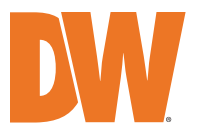

# BlackjackAl

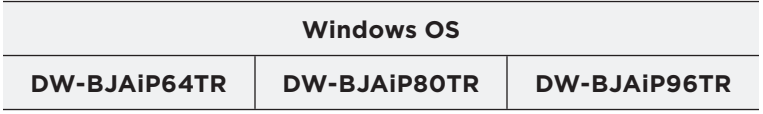

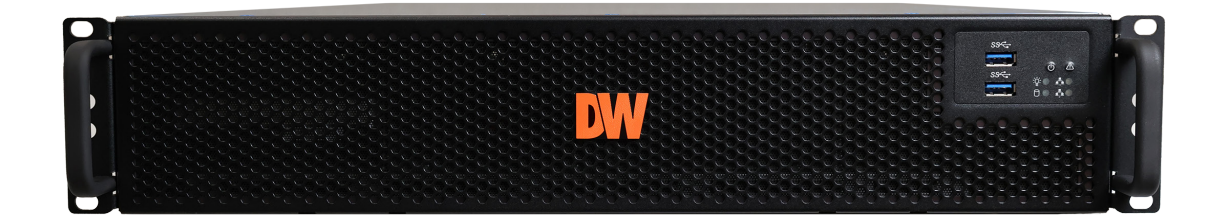

Default Login Information for DW Spectrum® IPVMS

Username: **admin** Password: **admin12345**

Default login information for the server's OS

Username: **dwuser** Password: **Dw5pectrum**

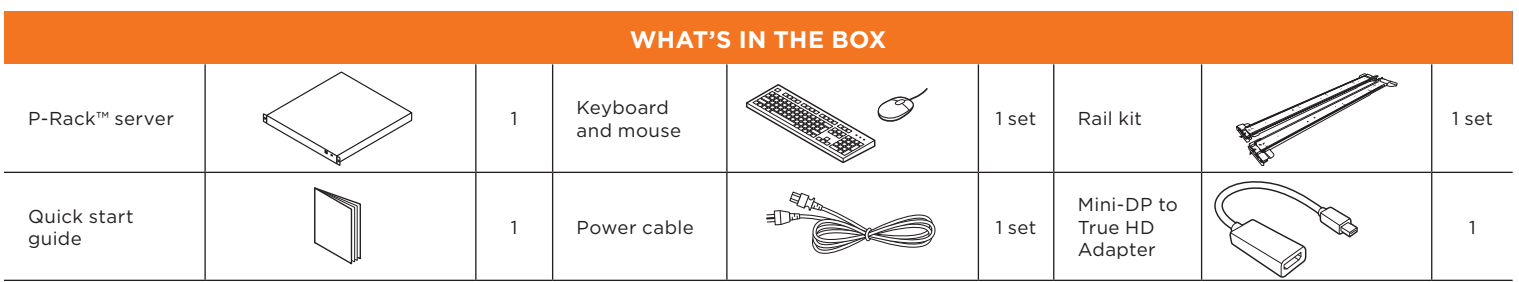

**NOTE:** Download all your support materials and tools in one place.

- 1. Go to: **http://www.digital-watchdog.com/support-download/.**
- 2. Search your product by entering the part number in the '**Search by Product**' search bar. Results for applicable part numbers will populate automatically based on the part number you enter.
- 3. Click '**Search**'. All supported materials, including manuals, Quick Start Guides (QSG), software and firmware will appear in the results.

**Attention:** This document is intended to serve as a quick reference for initial setup. See the DW Spectrum® IPVMS full manual for more information on features and functionality.

# **Blackjack Af**

# HARDWARE OVERVIEW

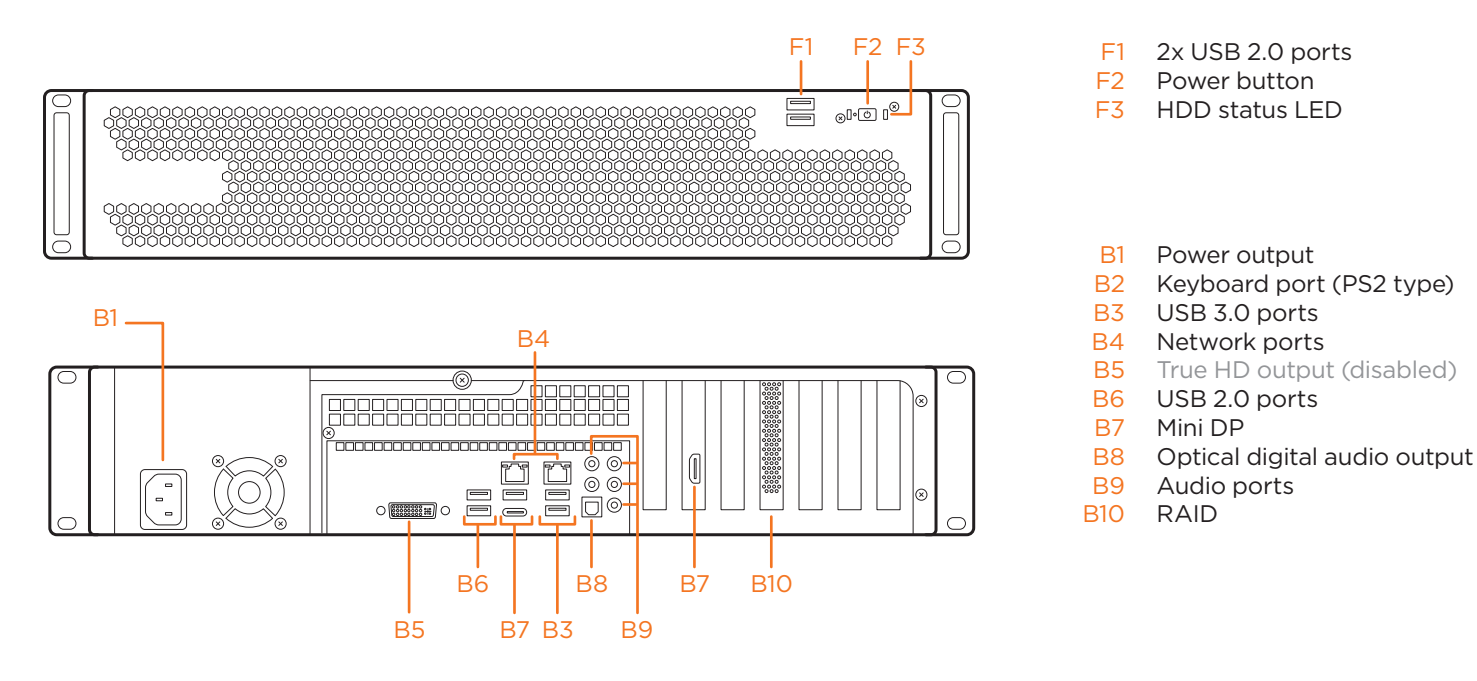

Default Login Information for the server's OS

Username: **admin** Password: **admin12345**

SPECIFICATIONS

Default login information for DW Spectrum® IPVMS

Username: **dwuser** Password: **Dw5pectrum**

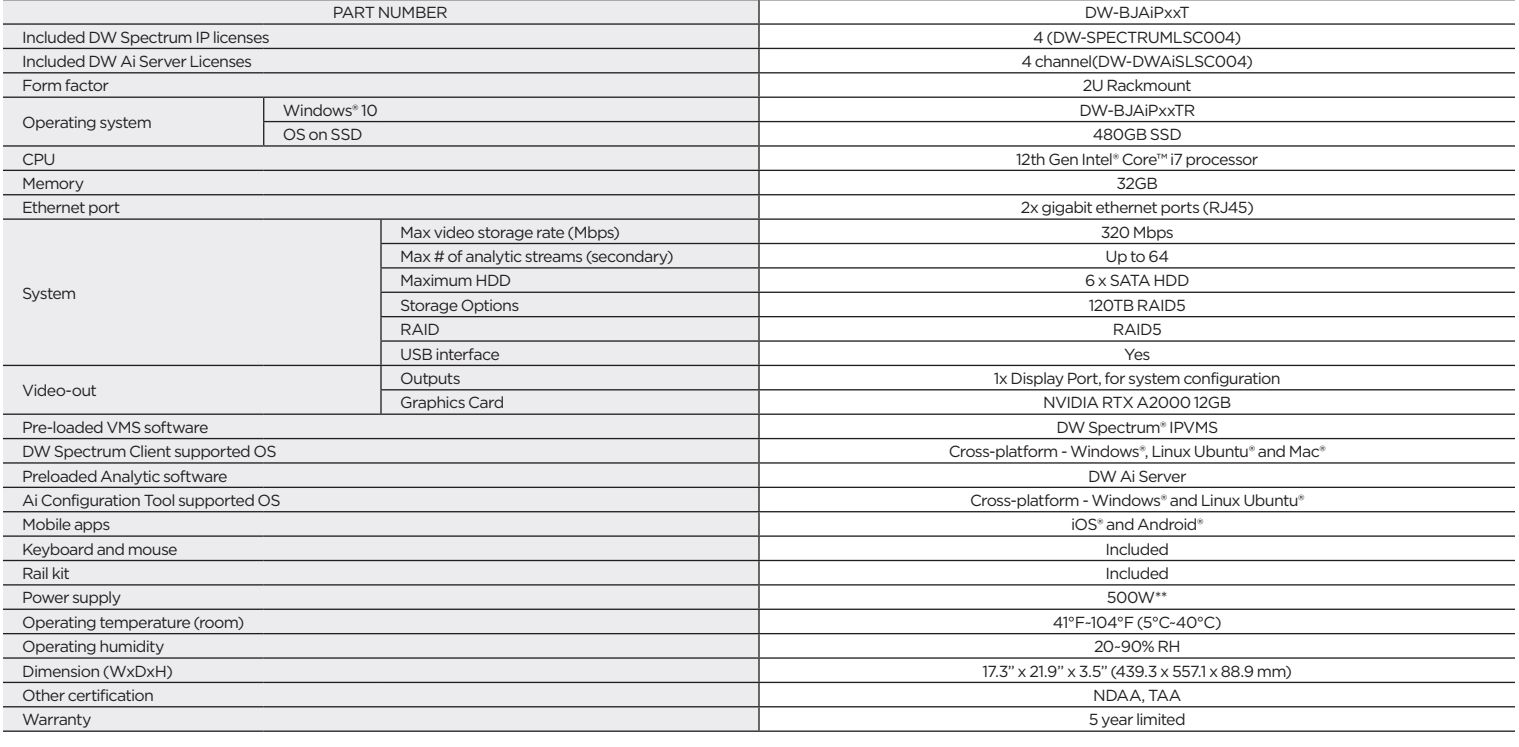

## SETTING UP THE SERVER

#### **STEP 1:** Connect external devices, power and network.

- 1. Connect a monitor, USB keyboard, USB mouse and network cable to one of the Ethernet ports (B7 on the diagram). Configure the camera's network first, then configure the server's local network.
- 2. Connect the server to an appropriate power source. It is recommended to use a UPS system.
- \* Recommended to use 1000VA or higher.
- 3. Power up the server if the server does not turn on automatically by pressing the power button on the front of the server. (F2 on the diagram). \* Connecting the power cable to the live power source may turn on the server automatically.

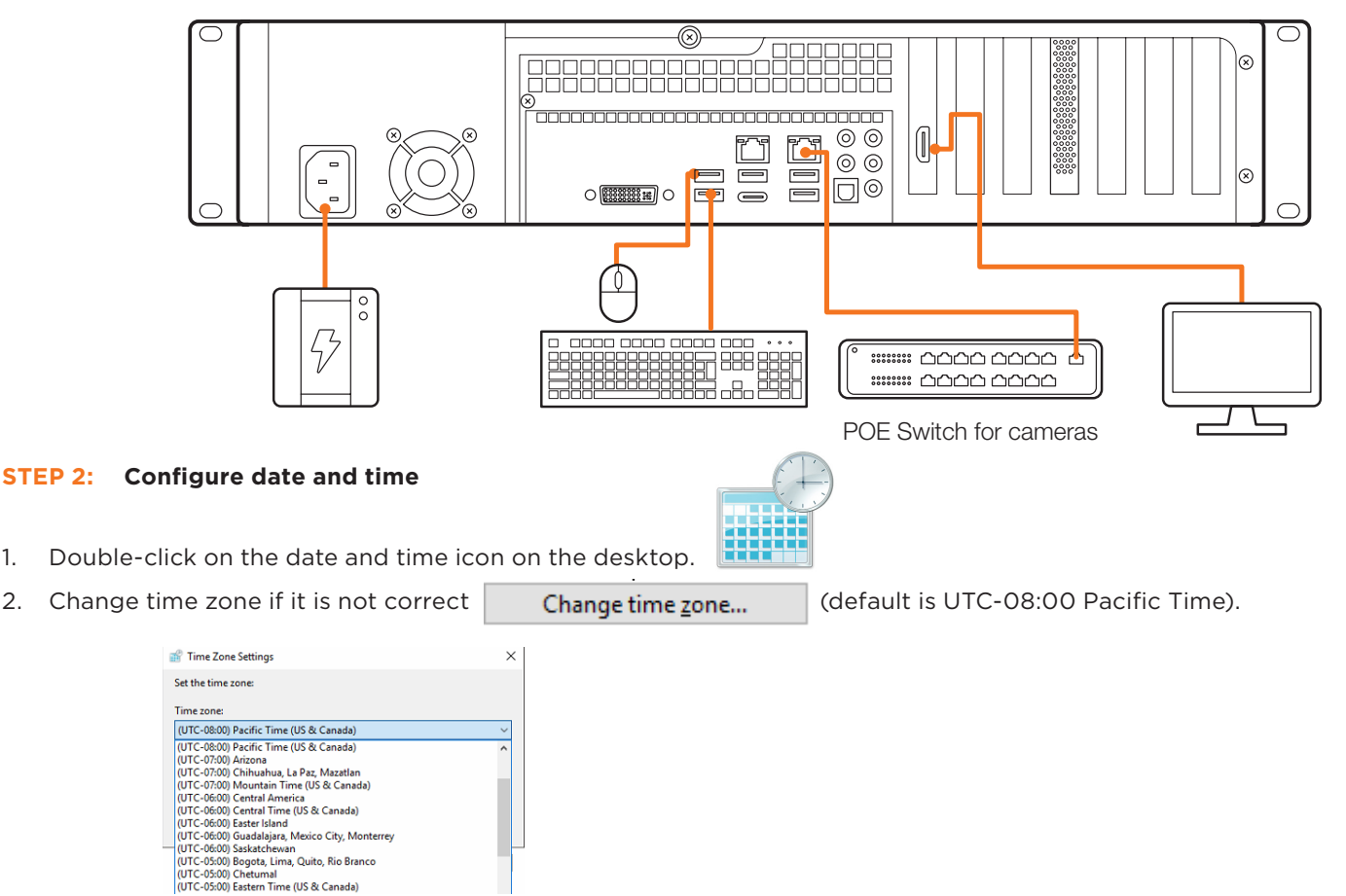

Press OK after selecting the correct time zone. Press OK after selecting the correct Time zone.

Change date and time... 3. Click "Change date and time..." to update the date and time if they are not correct.  $^\ast$  Verify the time zone before updating the date and time. Time may show 2 or 3 hours off due to incorrect time zone.

Press OK after adjusting to the correct date and/or time.

4. Press OK to close the date and time when done.

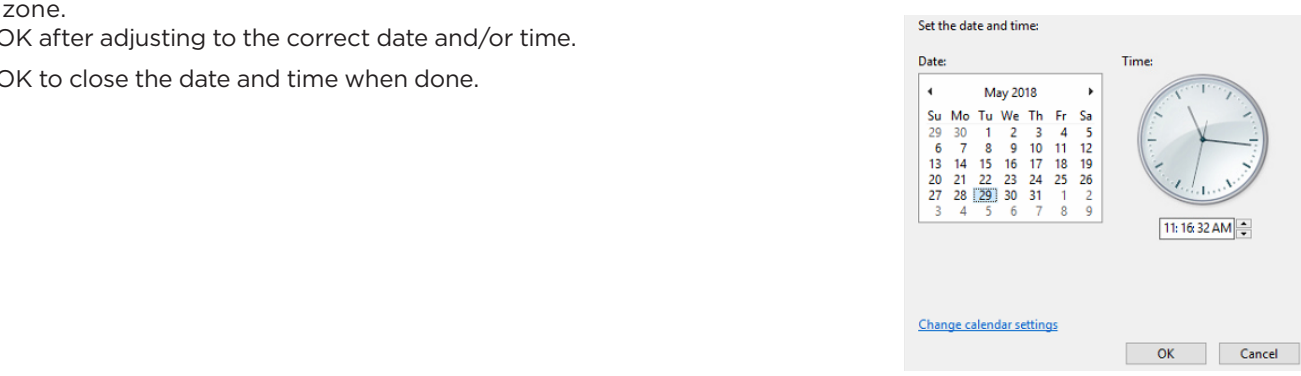

# **Blackjack Af**

#### **STEP 3: Configure network**

Please have the following information ready before starting the network configuration.

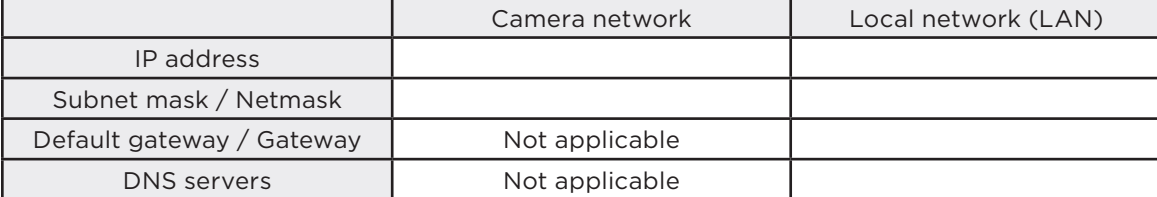

\* Camera network and local network cannot be on the same network.

**NOTE** The Blackjack® server's network settings are set to DHCP as default.

**NOTE** If you are not sure what information to enter, contact your Network Administrator or Internet Service Provider for the information.

- 1. Double click on "Network Connections" on the desktop.
- 2. Right click on the Ethernet with cable connected and click "Properties".

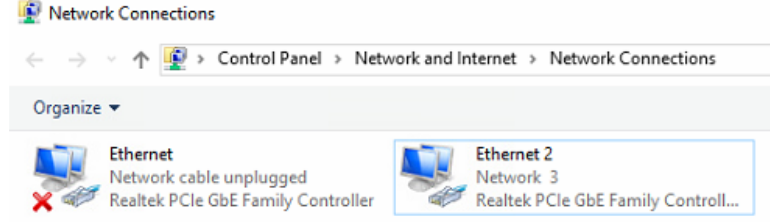

3. Select "Internet Protocol Version 4 (TCP/IPv4)" and click "Properties".

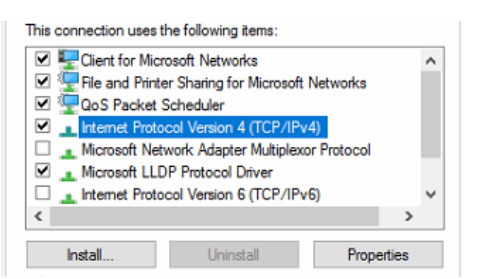

- 4. Select "Use the following IP address" (Use the following DNS server addresses will be selected automatically).
- 5. Enter IP address and Subnet mask of the camera network. (Do not enter anything for the default gateway, preferred DNS server and alternate DNS server.

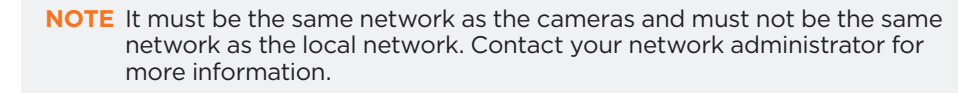

6. Click OK to close then click close to go back to network connections.

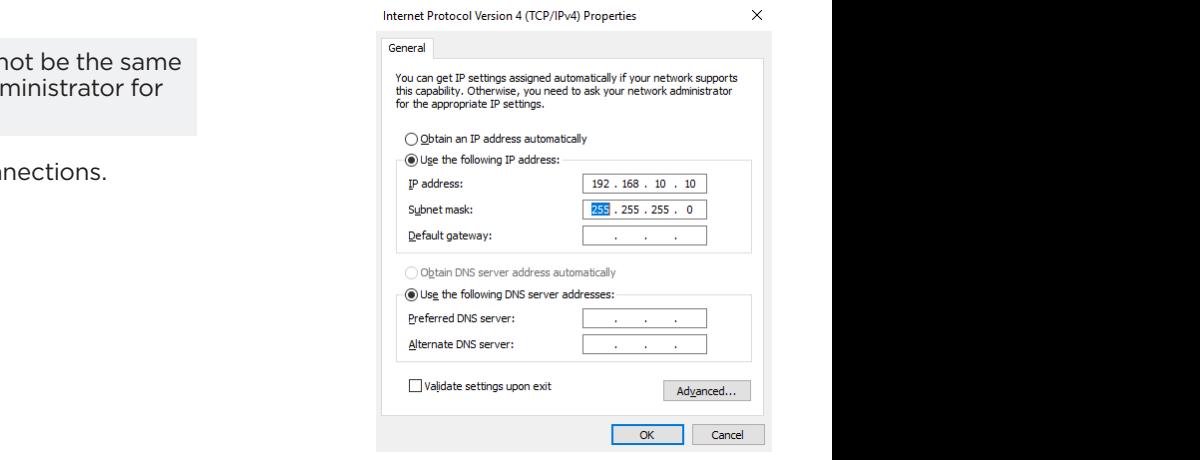

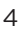

# **Quick Start Guide**

 $\times$ 

#### **Local Network**

- 7. Right-click on the other Ethernet, the one with network cable unplugged, and click "Properties".
- 8. Select "Internet Protocol Version 4 (TCP/IPv4)" and click "Properties".

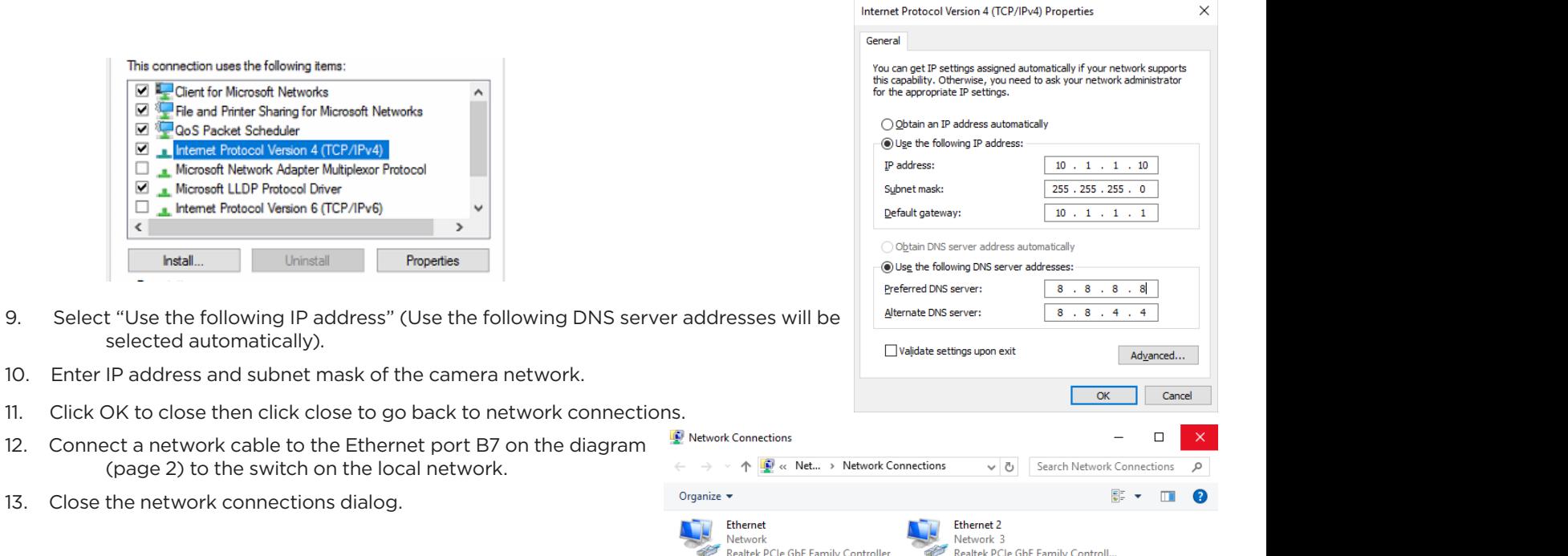

# SETTING UP DW SPECTRUM® MEDIA SERVER

Password: **admin12345** Login: **admin**

#### **STEP 1: Initial run from the Blackjack® server**

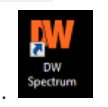

- 1. Open the DW Spectrum® client by double click on the DW Spectrum® icon.
- 2. Click on the pre-configured server.
- 3. Enter the password and click connect. \* Default password: admin12345 (case sensitive).

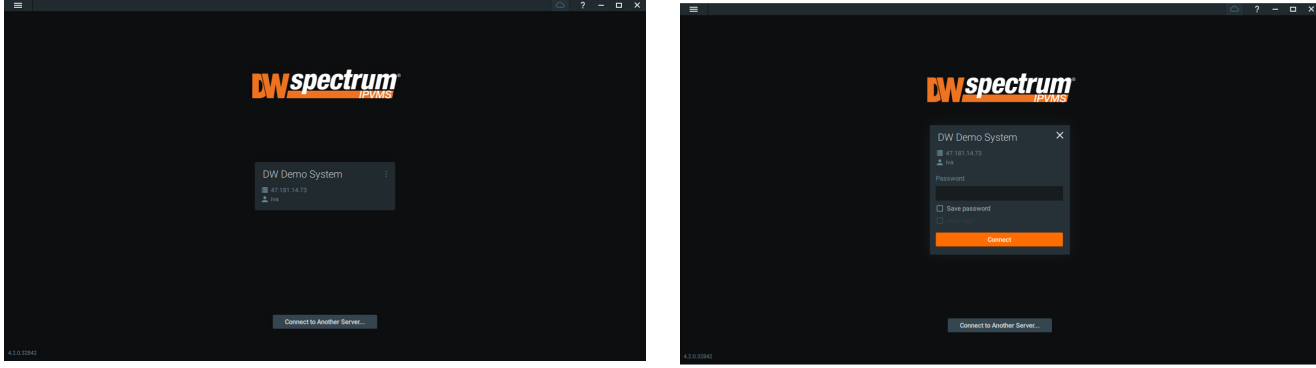

# **Blackjack Af**

#### **STEP 2: To rename the server**

- 1. Right-click on the server name listed on the resources then click server settings.
- 2. Go to the general tab and enter the new server name in the name field. Click OK.

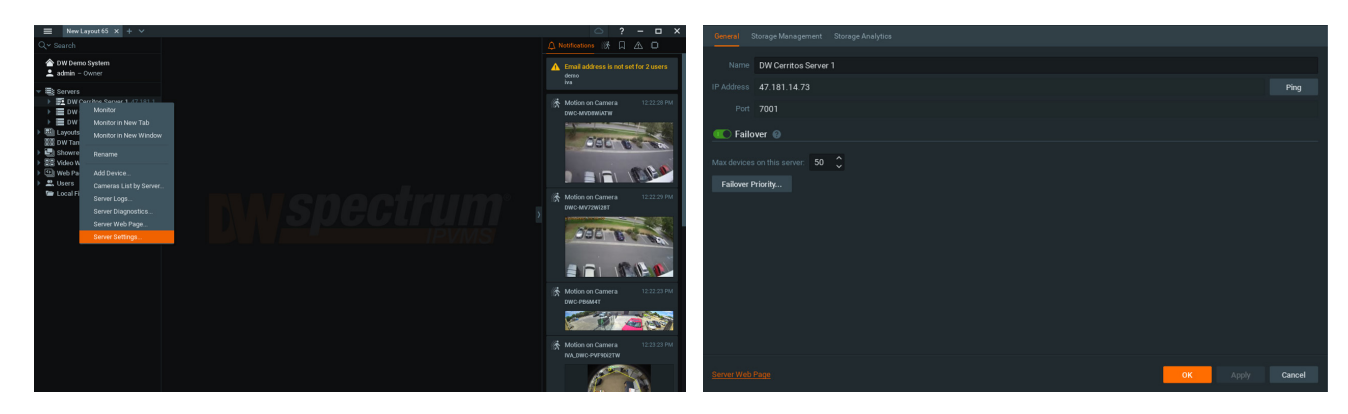

#### **STEP 3: To check for updates**

- 1. Click on the menu  $\equiv$  then click "System Administration".
- 2. Go to the updates tab. If the system requires updating, click on the update system button.

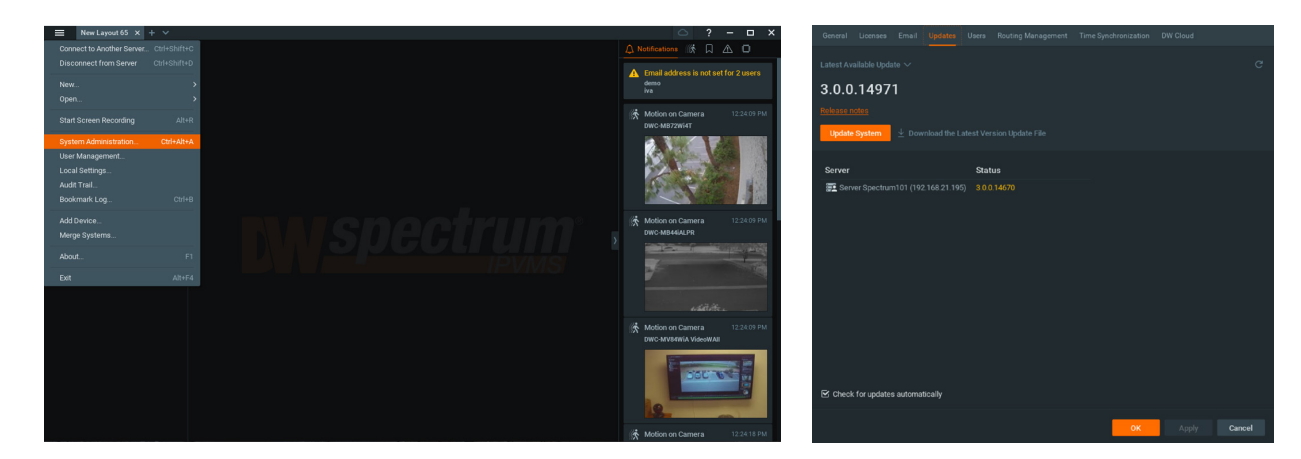

\* If you are on the latest version, it will say "You have the latest version installed" and the Update System button will be disabled.

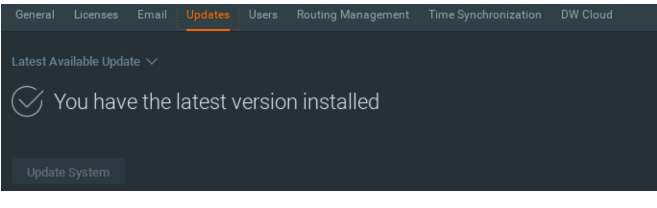

3. Click OK when the update is completed.

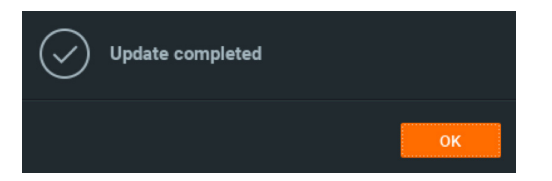

## **Quick Start Guide**

#### **STEP 4: Enter and activate licenses**

1. Go to the system administration window and click on the license tab.

2. Enter the license key and click "Activate License". An Internet connection is required.

\* Click on "Activate Trial License" if you have not purchased a valid license key.

3. Click OK to when the license key is activated.

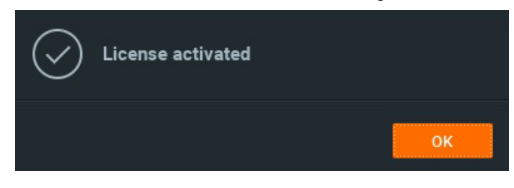

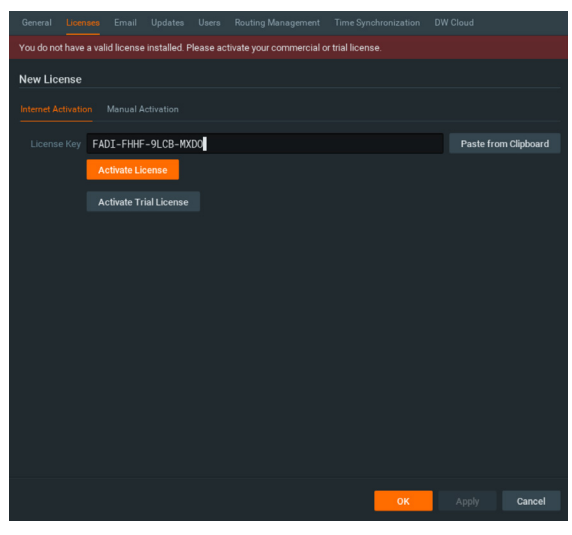

#### **STEP 5: Configure recording**

- 1. Right-click on a camera in the resource tree to setup recording. Click on camera settings from the context menu.
- 2. Go to the recordings tab.

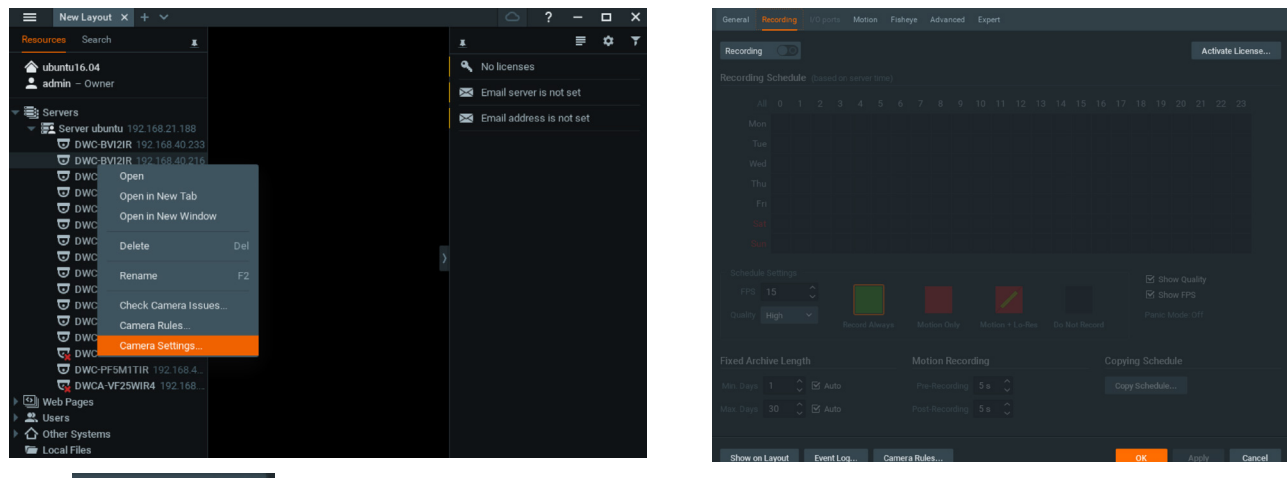

3. Click Recording **3. Click** to turn on recording.

- 4. Configure the camera's schedule settings for quality, FPS and recording type.
- 5. Click and drag the mouse over the recording schedule to apply the settings to multiple days and times.

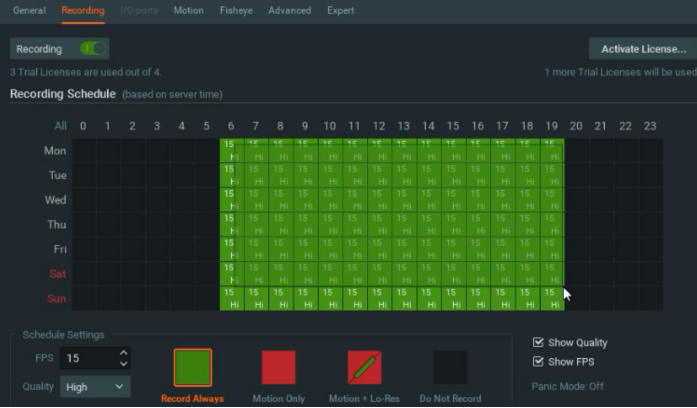

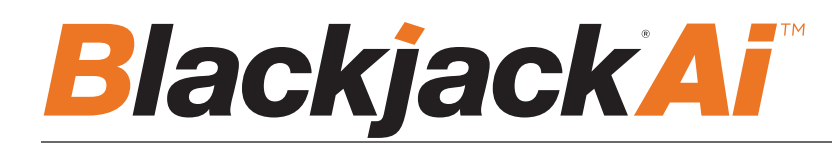

\* Click "All" to apply the recording settings to the entire schedule.

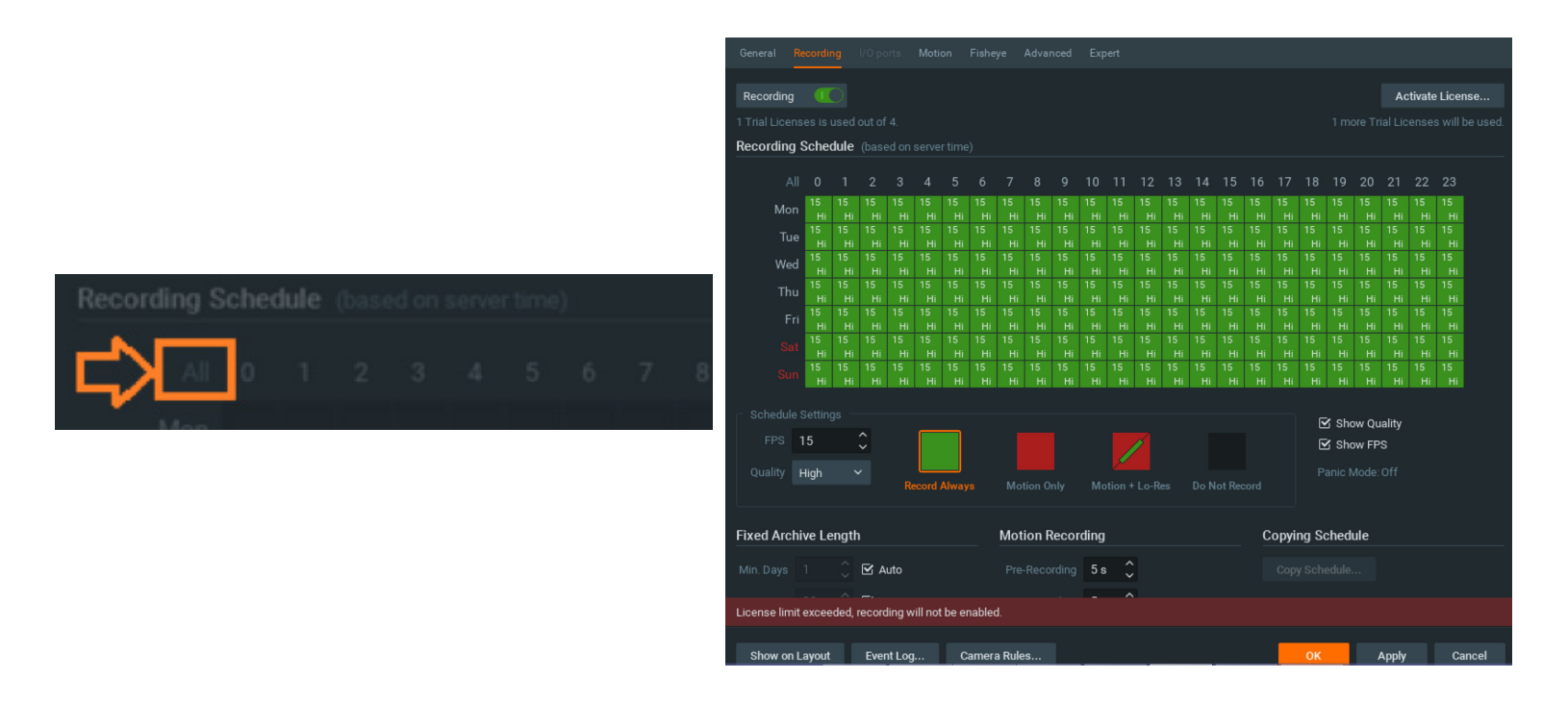

6. A red dot will appear next to the camera in the resource tree once recording is started.

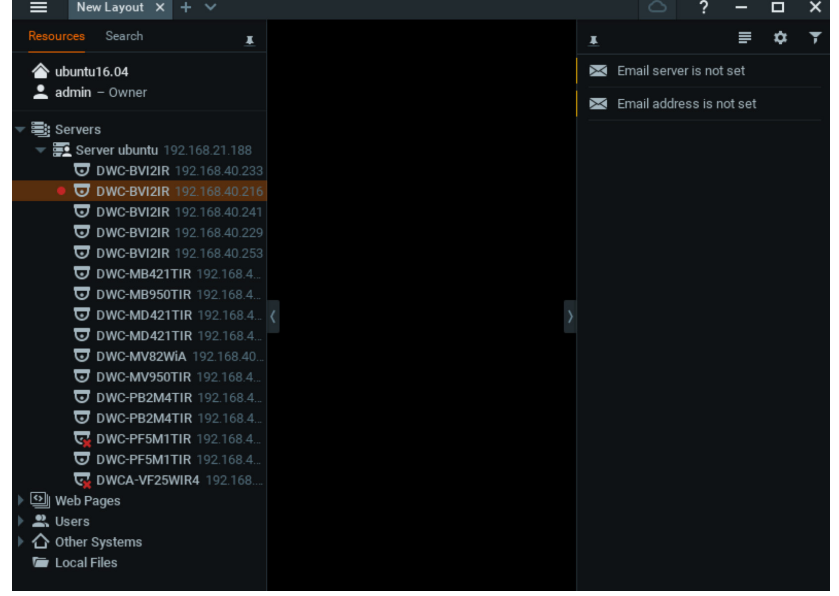

#### **STEP 6: Backup database**

- 1. Go to the system administration window and click on the general tab.
- 2. Click "Create Backup…".
- 3. Navigate to the folder you want to save the database and enter a name for the backup file. Click save.
- \* It is strongly recommend to backup your data to an external storage media as well.

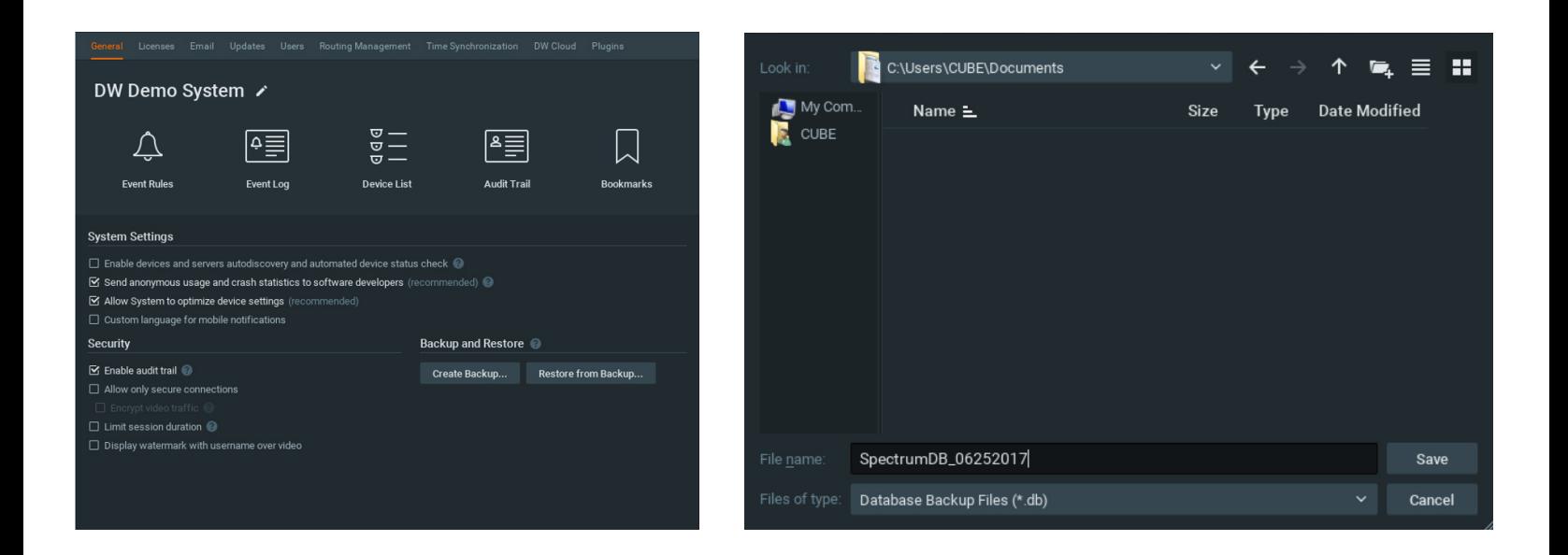

**NOTE:** More information and instructions are available in the DW Spectrum IPVMS user manual.

# **1. DW Ai Server Configuration Tool** While some camera settings can be configured through the DW Spectrum IPVMS can be configured through the DW Sp Client, the *DW Ai Server Configuration Tool* can be used to provide a complete

# Setting Up the DW Ai Server Configuration Tool

While some camera settings can be configured through the DW Spectrum IPVMS Client, the DW Ai Server Configuration Tool can while some same a settings can be comigated through the DW opedrum. The olient, the DW Ai Server.<br>Be used to provide a complete analytic user experience during the configuration process of the DW Ai Server.

# **STEP 1:** Logging in with the DW Ai Server Configuration Tool: **STEP 1:** Logging in with the *DW* Ai Server Configuration Tool:

To begin setting up the DW Ai Server Configuration Tool: The *Publication of the serien serien were in a publication* 

1) Launch the DW Ai Server Configuration Tool. There is an application shortcut on the desktop. shortcut on the desktop.

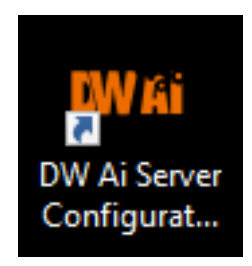

Select the DW Ai Server that you want to connect with and log in with the local 'admin' user profile. Select the DW Ai Server that you want to connect with and log in with the

**NOTE:** If connecting the DW Ai Server Configuration Tool to the DW Spectrum Server is hindered by the message "Unauthorized. Please check the access credentials and try again," after changing the user password, enable the Digest Authentication setting of the user profile in the DW Spectrum Client. **\*\*NOTE:** If connecting the *DW Ai Server Configuration Tool* to the DW Spectrum

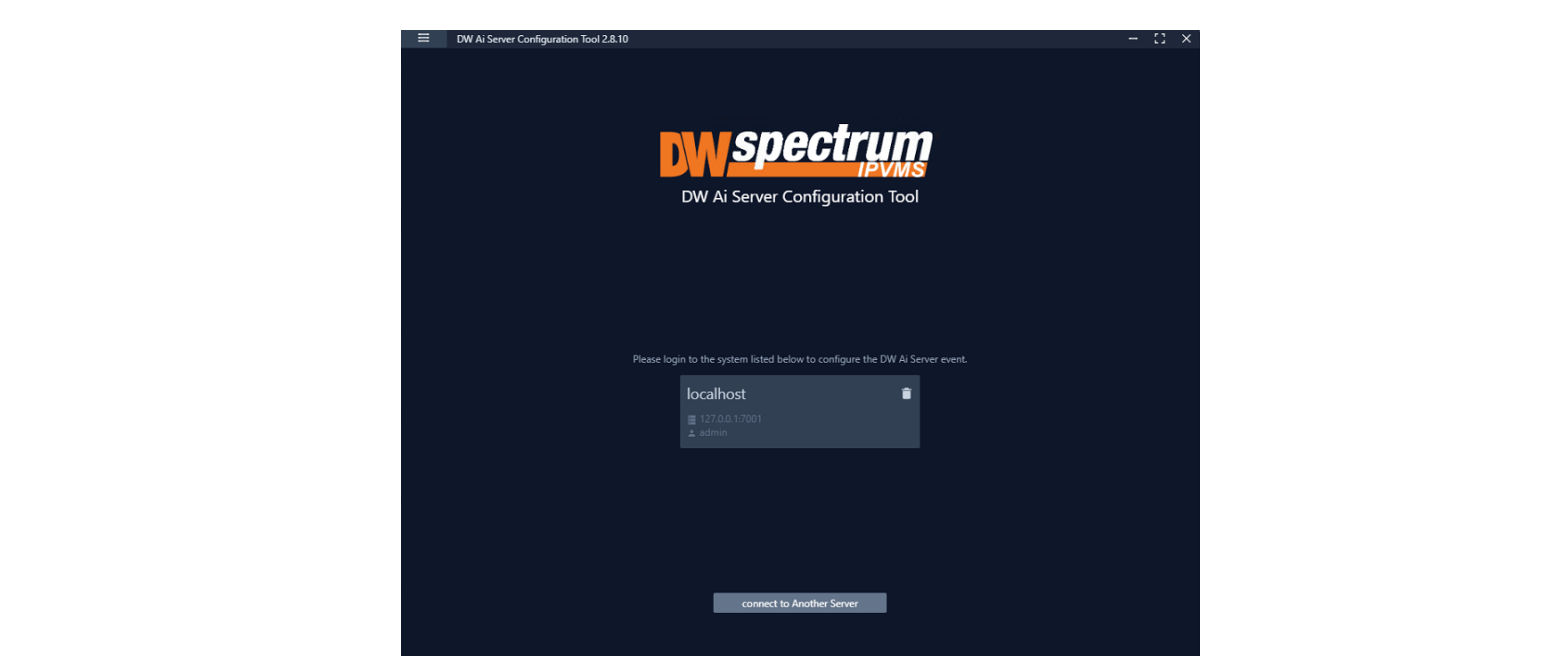

2) Once you are logged in and connected to the DW Ai Server through the DW Ai Server Configuration Tool, a list will show all added cameras in the left-side panel.

To view camera analytic rules and configuration, enable the DW Ai Server Plugin toggle.

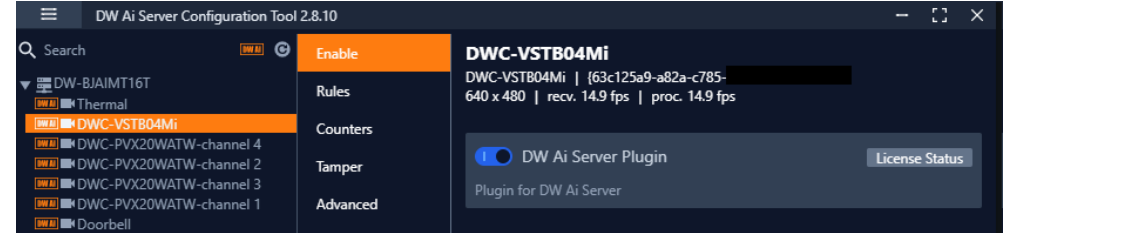

Once enabled, you will find the following features in the left-side panel:

- Search: This search box can be used to filter the camera list based on the entered device name.
- DW Ai (toggle): The DW Ai button toggles the camera list between showing all cameras on the DW Spectrum System or just the cameras that have the plug-in enabled. This toggle appears at the top of the camera list beside the search bar. While enabled, the toggle will appear in orange. to the contraction is active, only Ai devices with a set of the listed of  $\alpha$  devices will be listed.
- Refresh: This button refreshes the list of cameras from DW Spectrum IPVMS when it is clicked.
- Device List: A list of DW MEGApix Ai and standard IP devices are listed in the Resource Tree organized by server. While the DW<br>Ai togale is active, only Ai devices will be listed Ai toggle is active, only Ai devices will be listed.

Select the Main Menu to display the menu options:

- Disconnect Server: Disconnects the current session with your DW Spectrum IPVMS Server. Dimects the current session with your DW Spectrum iP VM
- DW Ai Server List: Displays a list of the DW Ai Server(s) that your DW Spectrum system is configured to use.<br>•
- Licenses: Displays a list of the licenses available from the DW Ai Servers. Servers.
- Preference: Displays a list of the DW Ai Server Configuration Tool's advanced options. **Preference:** Displays a list of the DW Ai Server Configuration Tool's

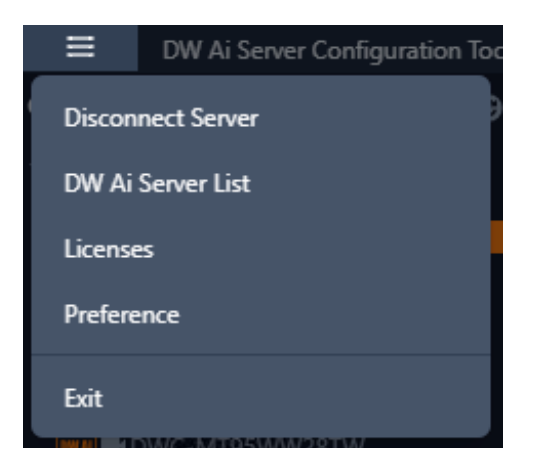

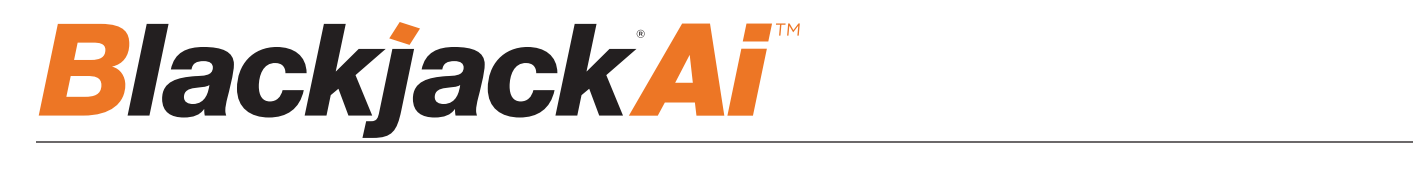

#### **STEP 2: DW Ai Server List** showing all cameras on the DW Spectrum System or just the

If multiple DW Ai Servers will be used, the additional DW Ai Server will need to be added. will be used, the additional DW. Al Server will need to be added.  $\blacksquare$ 

**NOTE:** You can define up to four (4) DW Ai Servers at a time.

To add an additional DW Ai Server: • **Device List:** A list of DW MEGApix Ai and standard IP devices are listed in the Resource Tree organized by server. While the *DW Ai*

- 1. Open the DW Ai Server Configuration Tool and log in as the admin.
- 2. Click on the menu icon in the top left, then select DW Ai Server List.
- 3. Click Add.
- 4. Enter the IP address of the DW Ai Server.
- 5. Leave the port set to 3030.  $3030.$
- 6. Click OK to return to the previous menu.
- 7. Click Apply to save your changes.
- 8. Click Close to close and return to the previous menu.

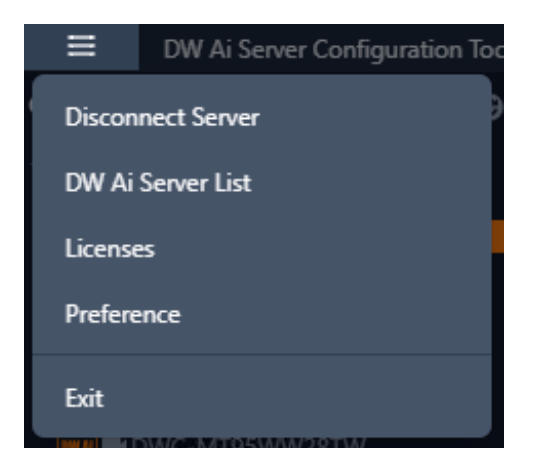

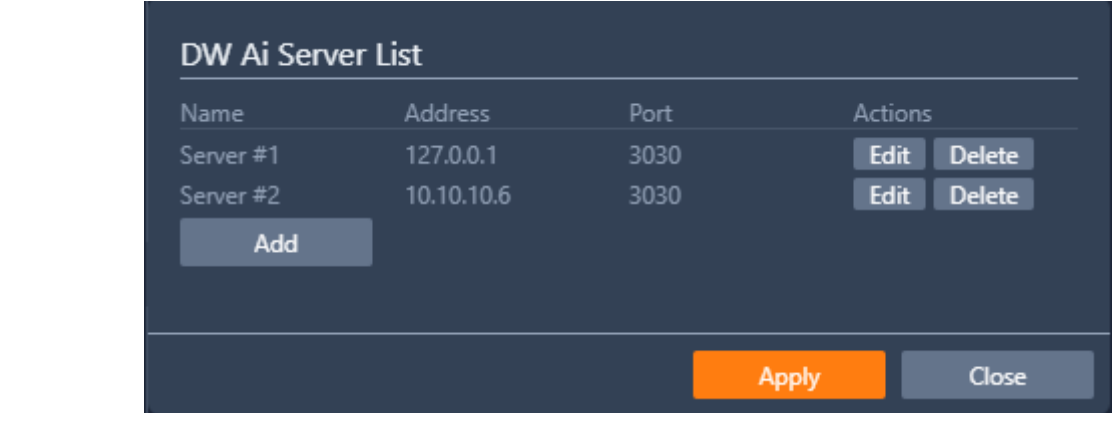

### **3. DW Ai Server Licenses**

To use the analytic features of a DW Ai Server, a license is required. Licenses can be managed through the DW Ai Server Configuration Tool program. Configuration Tool.  $\alpha$  program.

To view the licenses, select "Licenses" from the Main Menu in the DW Ai Server Configuration Tool. To view the licenses, select "**Licenses**" from the *Main Menu* in the DW Ai Server

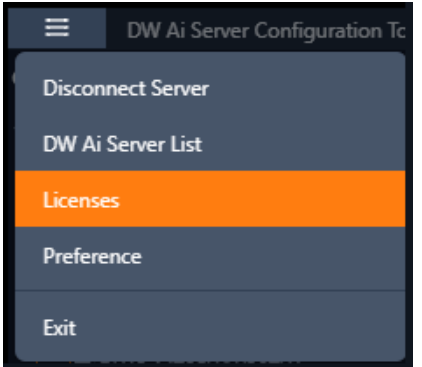

#### Active Licenses **Active Licenses**

The Active Licenses list shows all licenses of the DW Ai Server and how the licenses are currently allocated.

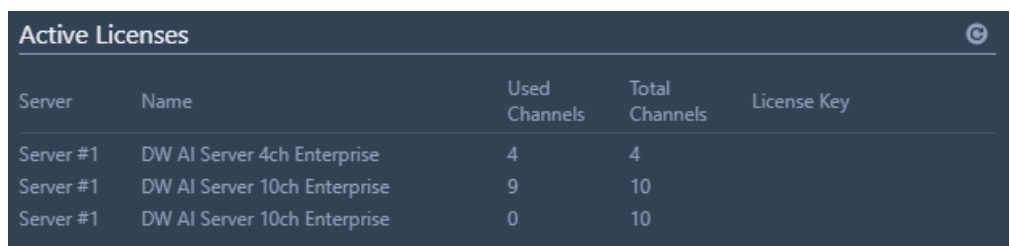

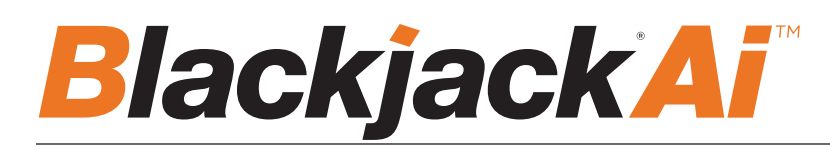

#### New Licenses

The New Licenses area of the menu, server tabs (Server #) are created for each DW Ai Server. Select a server tab to view the<br>... license activation interface.

**• Type** Specifies the activation method that will be used for your license activation request.

o **Internet Activation:** Select to enter the license activation key to add additional DW Ai licenses. manually add a DW Ai license. This option is intended for use if the

• License Key: Enter the alphanumeric DW Ai license key then click "Activate" to add a license. An Internet connection is needed for the DW Ai Server to use this feature.

o **Manual Activation:** Select to copy the server's HW GUID and manually add a DW Ai license. This option is intended for use if the DW Ai Server does not have access to the Internet. o copy the server's HW GOID and manually add a DW Al license. This option is int<br>not been access to the International licenses are the email should include.

• HWGUID: This is the unique code for the system. Copy the HWGUID and submit request for a manual activation code to licenses@digital-watchdog.com. The email should include the server's HWGUID and the license key that you are trying to activate.

- **Copy to clipboard:** Copies the HWGUID to the clipboard. **Copy to clipboard:** Copies the HWGUID to the clipboard.
- **License Key:** Type or paste the activation code into the space provided then click "Activate". **License Key:** Type or paste the activation code into the space paste the activation code into the space "

• **Activate:** Click this button to validate the entered Code. The license will then be applied to the selected DW Ai Server. • **Activate:** Click this button to validate the entered *Code*. The license will

• Close: Click this button to close the Licenses page and return to the previous screen.

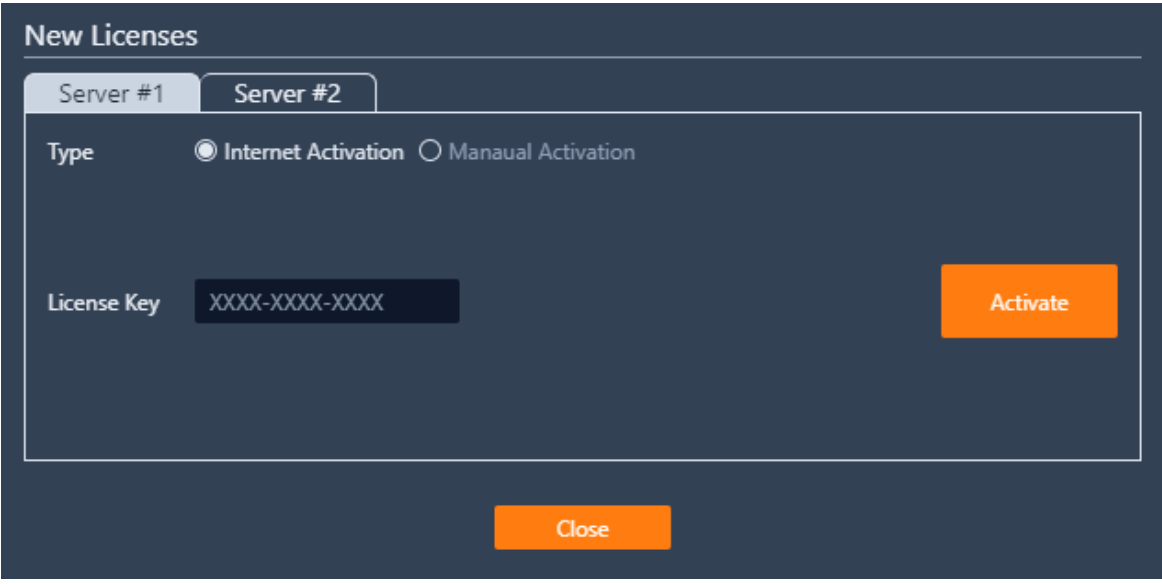

#### **STEP 4: Enable Tab – DW Ai Server Plugin**

To set up analytics on the DW Ai Server, select a camera from the left-side panel. The Enable tab shows the status of the plug-in for the selected camera. From here you can check license status and select the preferred deep-learning feature.

• **DW Ai Server Plugin:** Toggle to enable/disable the plug-in for the selected camera.

• **Tracker Engine:** Defines the tracking engine that will be used for analytics. The tracker engine will need to 'learn the scene' to determine background from moving foreground objects. While initially learning the scene, a message will be displayed in the live view, and no objects will be tracked during this time.

o **DL Object Tracker:** When selected, the analytic engine will use the GPU to detect, categorize and track objects as they move through the camera's detection areas.

• When set to use Object Tracker, the objects can be classified using either deep learning models or by using properties extracted from an object in a calibrated scene. If the Deep Learning Filter is not used, camera calibration is required to detect the object class.

o **DL People Tracker:** When selected, the tracker uses the GPU to detect and track people as they move through the camera's detection areas.

• **Apply:** Apply changes to the selected camera.

The calibration and classification features are not displayed when using the Deep Learning filter, DL Object Tracker, or DL People Tracker. When first selected, the DL trackers will run a model generation process. This optimizes the DL models to run on the available GPU hardware.

Regardless of which tracker is selected, the DL People tracker model, DL Object Tracker model and the DL Filter model will all be optimized together. This process can take up to 10 minutes per model and may increase with different GPU configurations. The process will not need to be run again unless the GPU hardware is changed. While optimization is performed a message will be displayed in the live view, and no objects will be tracked during this time.

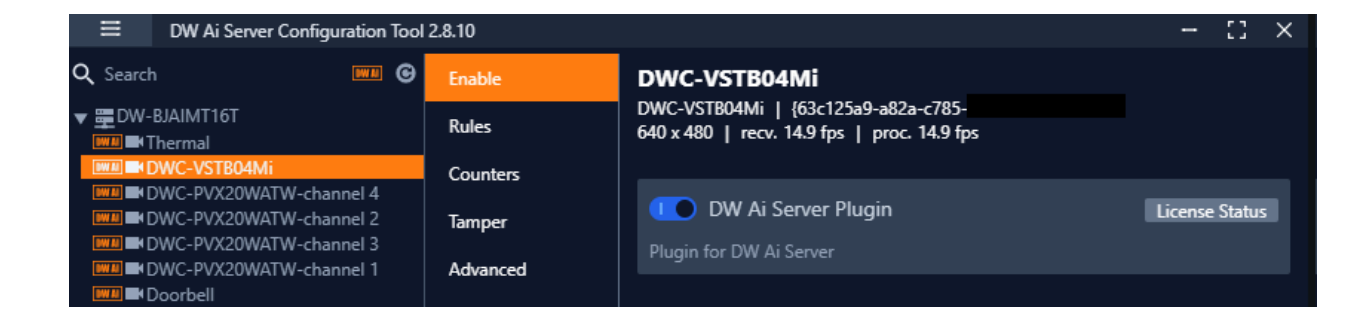

**NOTE:** This products is covered by one or more claims of the HEVC Patents listed at patentlist.accessadvance.com.

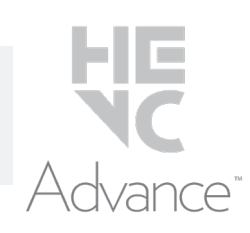

# **TROUBLESHOOTING TIPS**

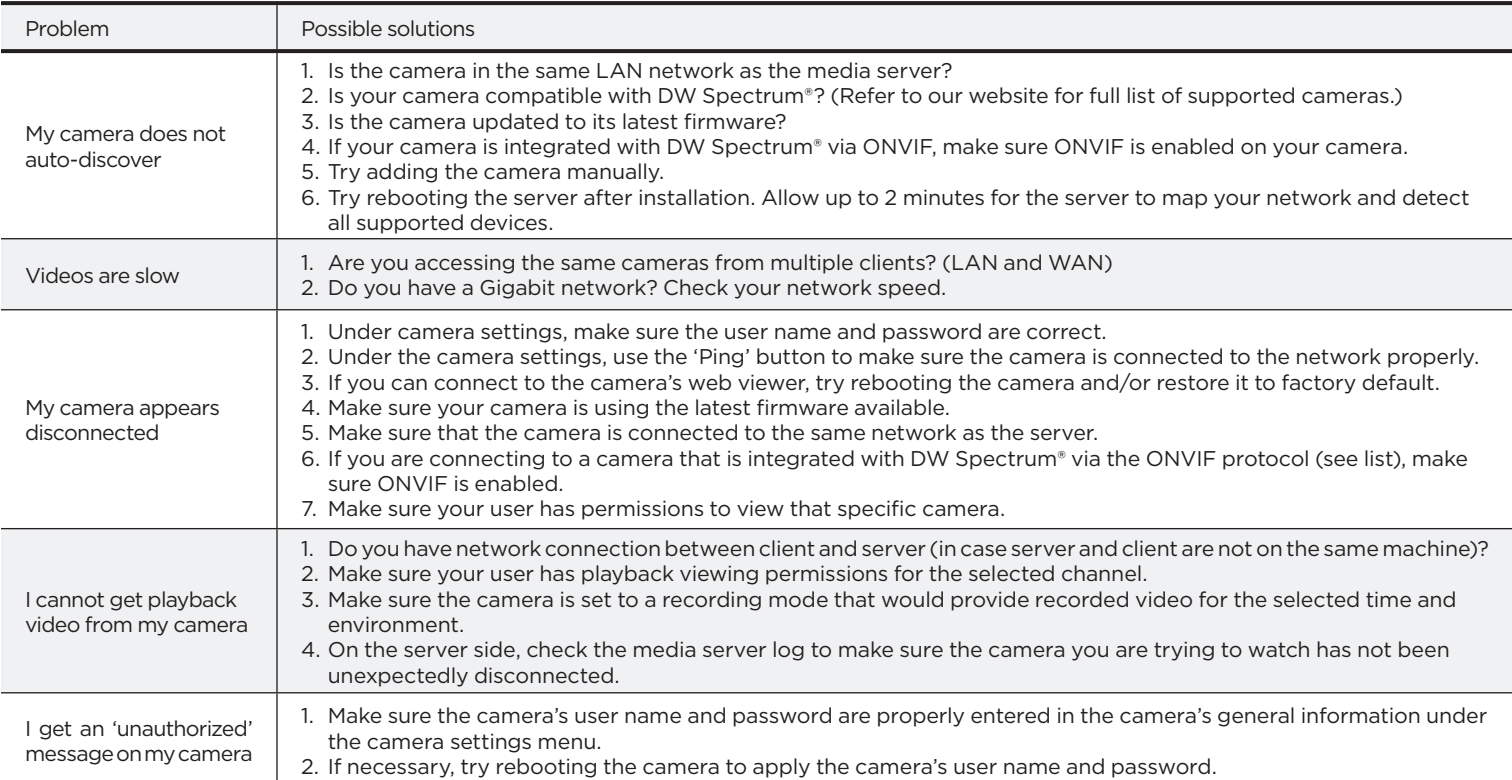

### **DW SPECTRUM SYSTEM REQUIREMENTS**

#### **Recommended specs for the full client**

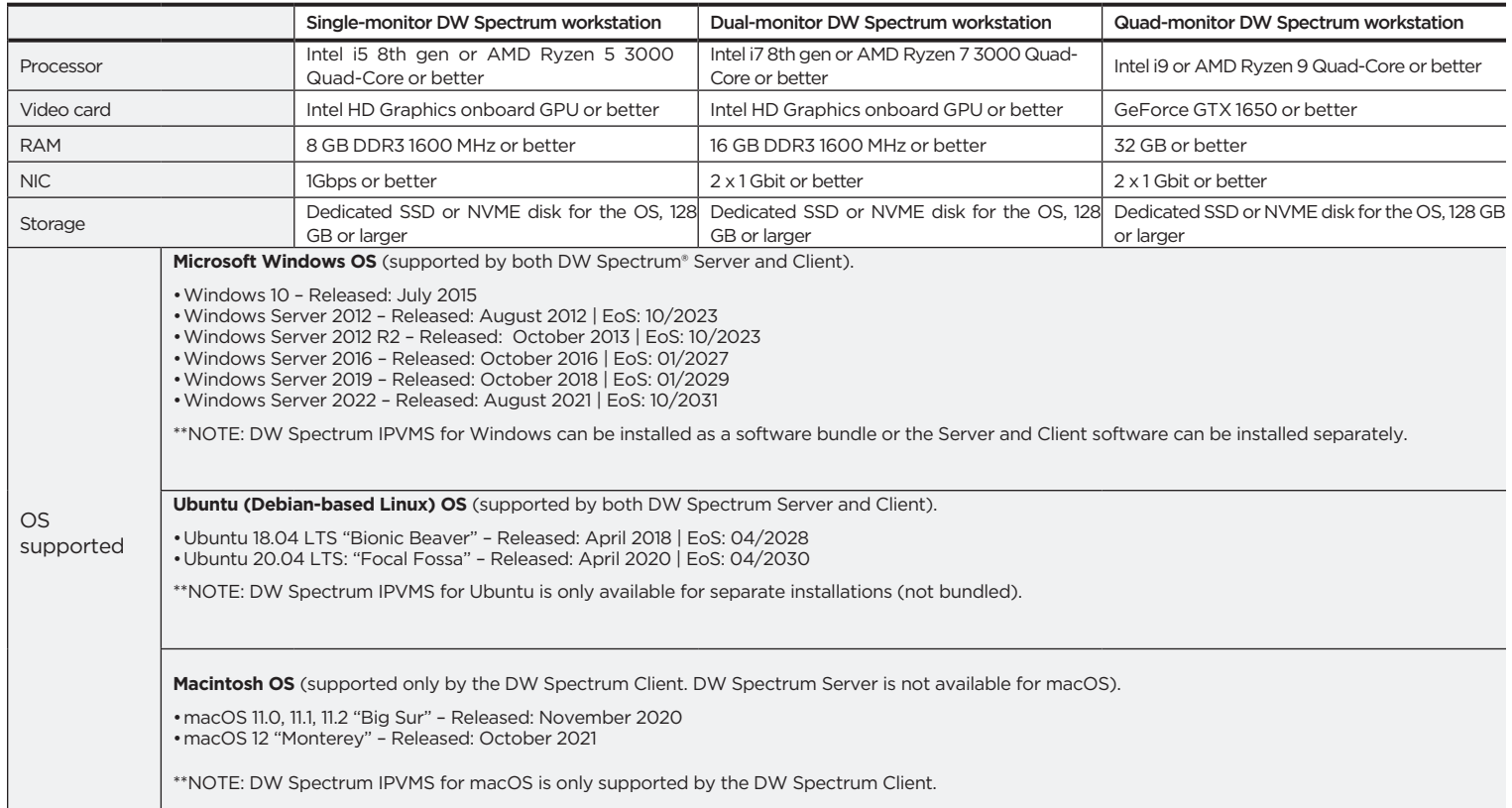

\* Except Storage Server version

Important: OS not listed will be not be supported by DW®<br>Tech Support<br>Tel · +1 (866) 446-3595

Tel: +1 (866) 446-3595 Fax: (813) 888-9262

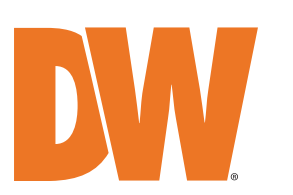

www.digital-watchdog.com sales@digital-watchdog.com